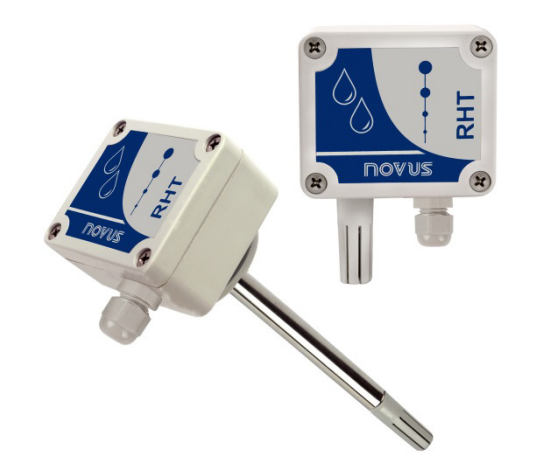

# **Transmetteur RHT-WM et RHT-DM**

MODE D'EMPLOI - V2.0x C

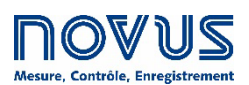

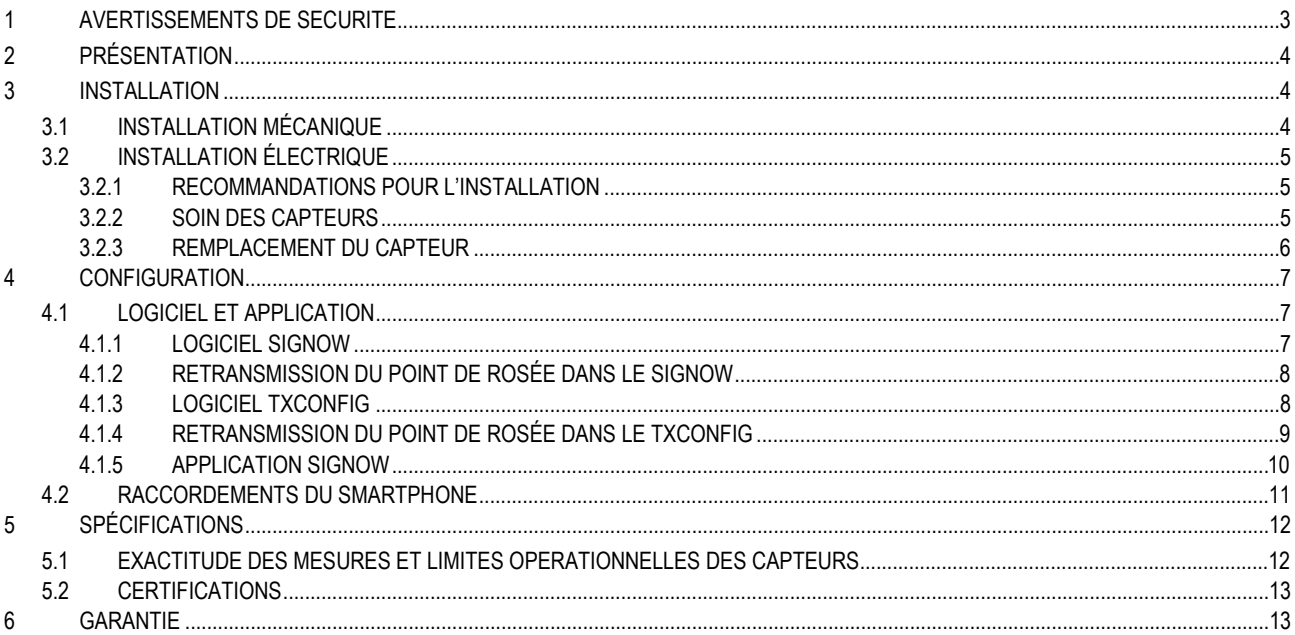

# <span id="page-2-0"></span>**1 AVERTISSEMENTS DE SECURITE**

Les symboles ci-dessous sont utilisés tout au long de ce manuel pour attirer l'attention de l'utilisateur sur des informations importantes concernant la sécurité et l'utilisation de l'appareil.

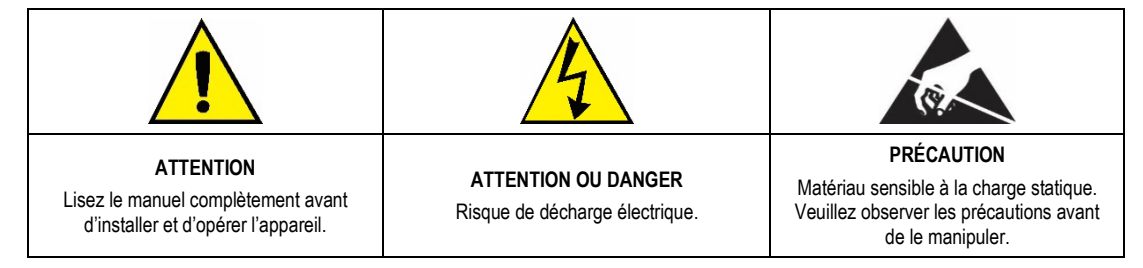

Les recommandations de sécurité doivent être observées pour assurer la sécurité de l'utilisateur et éviter d'endommager l'appareil ou le système. Si l'appareil est utilisé d'une manière autre que celle spécifiée dans ce manuel, les protections de sécurité peuvent ne pas être efficaces.

# <span id="page-3-0"></span>**2 PRÉSENTATION**

Les transmetteurs RHT-WM et RHT-DM disposent de capteurs de haute exactitude et stabilité pour mesurer l'humidité relative et la température. Les valeurs mesurées sont converties en signaux de sortie 4 à 20 mA linéaires par rapport aux lectures.

Le circuit à microprocesseur permet une configuration à l'aide de l'interface de communication **TxConfig** et des logiciels **SigNow** ou **TxConfig** ou de l'application **SigNow**. La mesure et la transmission de l'humidité peuvent être configurées comme **Humidité Relative** ou **Point de Rosée**.

# <span id="page-3-1"></span>**3 INSTALLATION**

## <span id="page-3-2"></span>**3.1 INSTALLATION MÉCANIQUE**

Le modèle **RHT-DM** (*Duct Mount*, montage sur conduit) a été conçu pour être fixé au moyen d'une bride qui, à son tour, doit être fixée à la paroi du conduit. La tige de l'appareil doit être insérée dans le trou central de la bride et bien fixée. La **Figure 1** montre les dimensions et le perçage de cette bride (polyamide 6.6) :

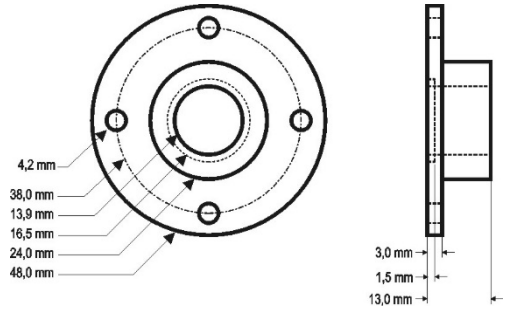

**Figure 1 –** Bride pour fixer le modèle **RHT-DM**

La tige de ce modèle est en acier inoxydable, avec des longueurs de 150 mm, 250 mm et 400 mm.

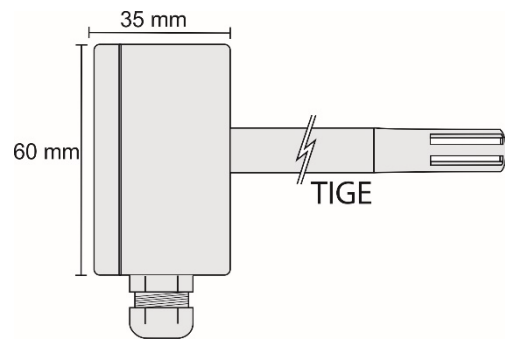

**Figure 2 –** Dimensions du modèle **RHT-DM**

Le modèle **RHT-WM** (*Wall Mount*, montage mural) a été conçu pour être fixé au mur. En élevant le couvercle du transmetteur, l'utilisateur peut accéder aux deux trous de fixation de la base et au bornier, selon la **Figure 3**. L'appareil doit être fixé avec la capsule du capteur pointant vers le bas pour assurer l'exactitude et l'indice de protection spécifiés.

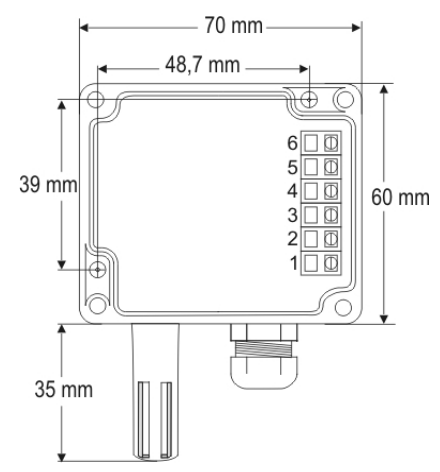

**Figure 3 –** Trous de fixation et mesures du modèle **RHT-WM**

# <span id="page-4-0"></span>**3.2 INSTALLATION ÉLECTRIQUE**

Le transmetteur présente un signal de sortie de courant électrique de **4 à 20 mA**.

Les variables peuvent être surveillées ensemble ou individuellement. Les combinaisons des cavaliers mobiles **J4** et **J5**, à l'intérieur du boîtier de l'appareil, définissent l'utilisation des variables. Ces cavaliers définissent aussi les bornes du transmetteur où les signaux de sortie seront disponibles.

| <b>Cavalier J5</b> | <b>Cavalier J4</b> | OUT <sub>1</sub> | OUT <sub>2</sub> |
|--------------------|--------------------|------------------|------------------|
| Position A         | Position A         | Température      | Humidité         |
| Position A         | Position <b>B</b>  | Température      | Inactive         |
| Position <b>B</b>  | Position A         | Humidité         | Inactive         |
| Position <b>B</b>  | Position <b>B</b>  | Humidité         | Température      |

<sup>ি</sup> Œ Ŧ ్ o  $\bullet$ 

**Tableau 1 –** Configuration des sorties OUT1 et OUT2

**Figure 4 –** Emplacement des cavaliers J4 et J5 à l'intérieur de l'appareil

Les figures ci-dessous présentent les raccordements électriques requis.

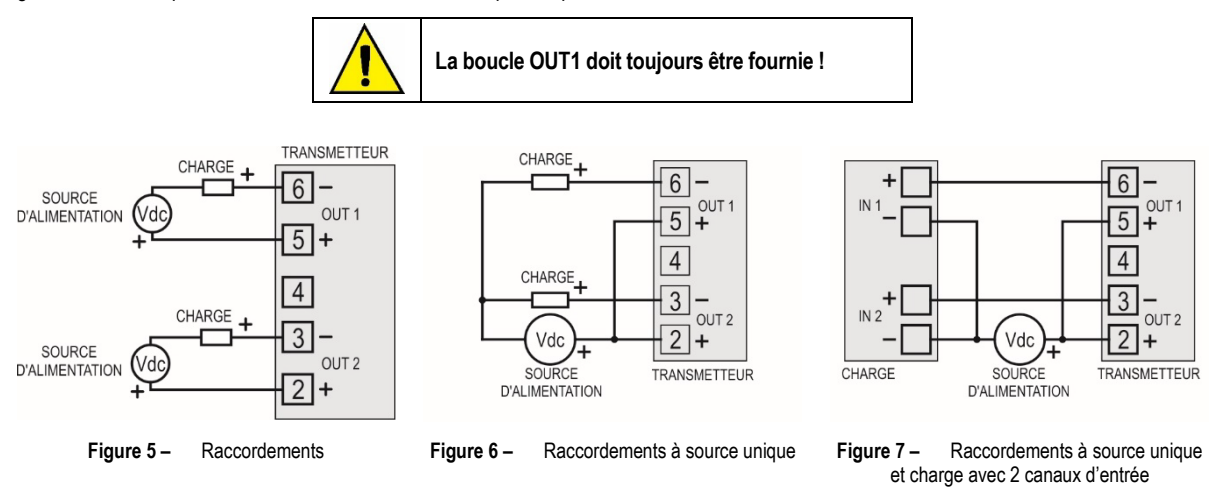

Dans les figures ci-dessus, CHARGE représente l'instrument de mesure du signal de sortie (indicateur, régulateur, enregistreur, etc.). Les fils électriques des raccordements rentrent à l'intérieur de l'appareil à travers le presse-étoupe fixé auprès du boîtier du transmetteur.

#### <span id="page-4-1"></span>**3.2.1 RECOMMANDATIONS POUR L'INSTALLATION**

- Les conducteurs de faibles signaux électriques doivent traverser l'installation séparément des conducteurs d'alimentation ou avec des valeurs élevées de courant ou tension. Si possible, dans des conduits mis à la terre.
- L'alimentation des instruments doit provenir d'un réseau propre pour l'instrumentation.
- Dans les applications de régulation et de surveillance, il est essentiel de considérer ce qui peut arriver lorsqu'une partie du système tombe en panne.
- Il est recommandé d'utiliser FILTRES RC (47 Ω et 100 nF, série) dans les bobines de contacteurs, les solénoïdes, etc.

#### <span id="page-4-2"></span>**3.2.2 SOIN DES CAPTEURS**

L'étalonnage du capteur d'humidité peut être modifié s'il est exposé a des vapeurs contaminantes ou à des conditions extrêmes d'humidité et de température pendant de longues périodes. Pour accélérer le réétalonnage, suivre les étapes ci-dessous :

- Retirer le capteur de la capsule ;
- S'il y a dépôt de particules solides sur le capteur, le laver avec de l'eau désionisée ;
- Mettre le capteur dans un four à 80 °C (+-10 °C) pendant 24 heures ;
- Placer le capteur dans une pièce dont la température est comprise entre 20 et 30 °C et dont l'humidité est supérieure à 75 % HR pendant 48 heures ;
- Replacer le capteur dans la capsule.

### <span id="page-5-0"></span>**3.2.3 REMPLACEMENT DU CAPTEUR**

En cas de dommage, il peut être nécessaire de remplacer le capteur d'humidité et de température. Pour effectuer cette procédure, suivre les étapes ci-dessous :

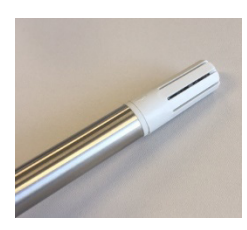

• **Étape 1** : débranchez l'appareil de la source l'alimentation. Localisez l'embout de protection du capteur.

Cet exemple montre le remplacement de capteur effectué sur un **Transmetteur RHT-DM,** où le capteur est situé à l'extrémité de la tige.

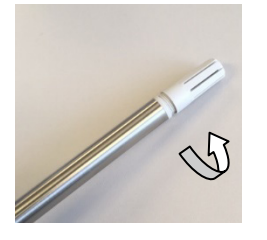

• **Étape 2** : retirez l'embout de protection en le tournant dans le sens antihoraire.

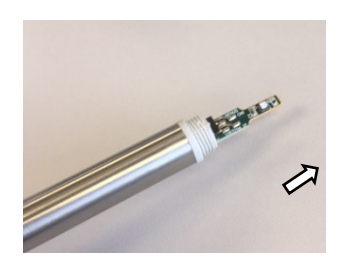

• **Étape 3** : Sans l'embout, le capteur sera exposé. Il devrait être retiré en le tirant vers l'avant afin de le déconnecter.

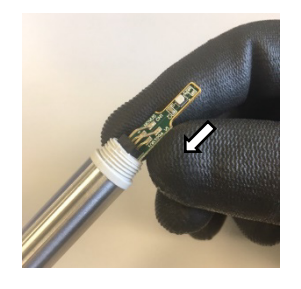

• **Étape 4** : Connectez le nouveau capteur au connecteur de l'extrémité de la tige à l'aide de gants antistatiques propres ou d'autres mesures pour éviter les décharges électriques. Évitez toute manipulation inutile.

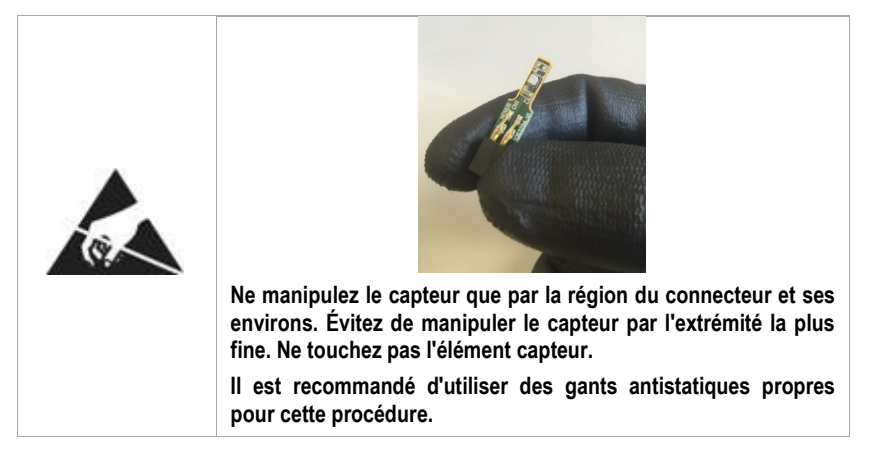

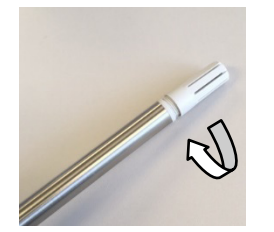

• **Étape 5** : Replacer l'embout de protection et le tourner dans le sens des aiguilles d'une montre pour le fixer à l'appareil.

## <span id="page-6-0"></span>**4 CONFIGURATION**

Pour le modèle déjà configuré avec les plages adéquates, aucune intervention n'est requise et son installation peut être effectuée immédiatement. Lorsqu'il est nécessaire de modifier la configuration de l'équipement, le logiciel **SigNow**, le logiciel **TxConfig** ou l'application **SigNow** doit être utilisé.

Pour configurer l'équipement via l'un des logiciels, connectez l'Interface de Configuration TxConfig-USB (achetée auprès du fabricant ou de ses représentants agréés) au port USB de l'ordinateur utilisé et exécutez le logiciel sélectionné, comme illustré à la **Figure 8** :

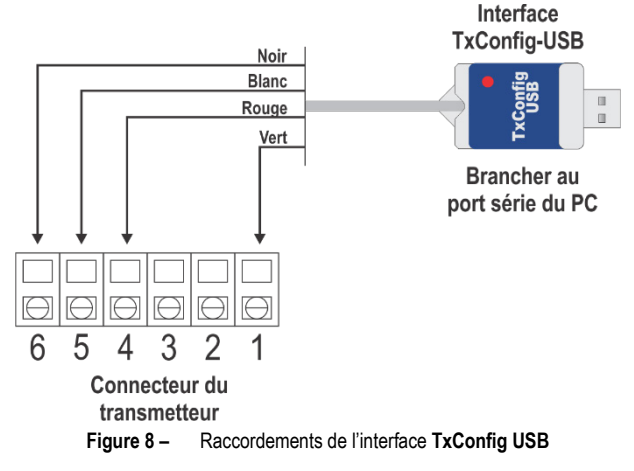

Pour configurer l'équipement via l'application **SigNow**, il est nécessaire d'utiliser un câble OTG avec l'Interface de Configuration **TxConfig-USB**, puis d'exécuter l'application et de procéder au processus de reconnaissance (voir le chapitre RACCORDEMENTS DU SMARTPHONE). Sur le site Web de **NOVUS**, il est possible de télécharger gratuitement les logiciels de configuration. Pour effectuer l'installation, exécutez

simplement le fichier *SigNowSetup.exe* ou *TxConfigSetup.exe* et suivez les instructions du programme d'installation.

L'application de configuration **SigNow** peut être téléchargée gratuitement à partir du *Google Play Store* ou de l'App Store.

### <span id="page-6-1"></span>**4.1 LOGICIEL ET APPLICATION**

#### <span id="page-6-2"></span>**4.1.1 LOGICIEL SIGNOW**

Lors de l'exécution du logiciel **SigNow** et de la connexion à l'équipement, l'écran suivant s'affiche :

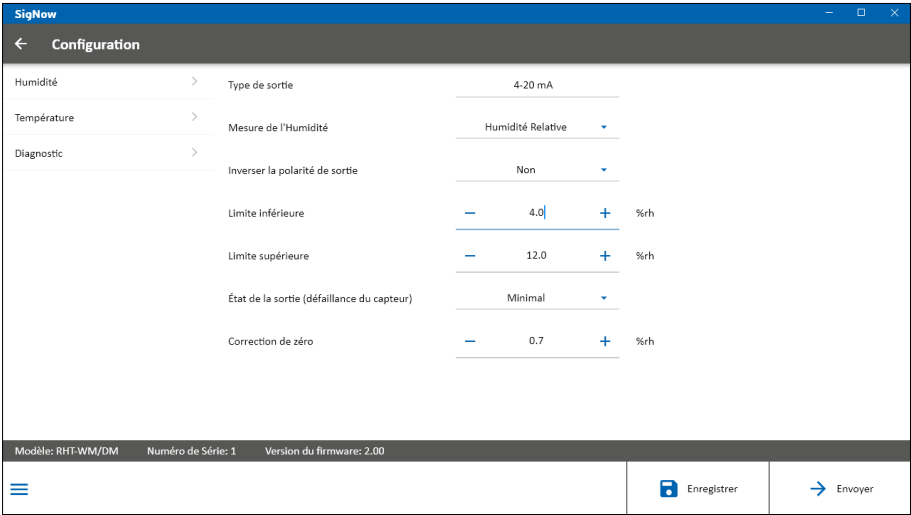

**Figure 9 –** Écran de configuration du **SigNow**

Le bas de l'écran fournit des informations sur le modèle, le numéro de série et la version du micrologiciel.

L'écran de configuration est divisé en 3 sections : Humidité, Température et Diagnostics.

Sur l'écran Humidité (vu ci-dessus), vous pouvez configurer l'équipement en définissant des valeurs et des informations pour les paramètres suivants :

- **1. Type de sortie** : permet de définir le type de sortie de l'équipement.
- **2. Mesure d'humidité** : permet de définir la mesure d'humidité. L'option **Humidité Relative** est définie par défaut.
- **3. Inverser la polarité de la sortie** : permet d'inverser la polarité de la sortie.
- **4. Limite inférieure** : permet de définir la température minimale souhaitée pour le type de sortie configuré.
- **5. Limite supérieure** : permet de définir la température maximale souhaitée pour le type de sortie configuré.
- **6. État de la sortie (Défaillance du capteur)** : permet d'établir le comportement de la sortie face aux problèmes présentés par le capteur. Lorsque vous sélectionnez l'option **Minimum**, le courant de sortie passe à <4 mA (*down-scale*). Généralement utilisé en réfrigération.

Lorsque vous sélectionnez l'option **Maximum**, le courant passe à >20 mA (*up-scale*). Généralement utilisé en chauffage.

**7. Correction de Zéro** : permet de corriger les petites erreurs présentées par le transmetteur.

Dans le manuel **SigNow**, disponible sur le site Web de **NOVUS**, il est possible d'obtenir des informations plus spécifiques sur les boutons et le processus de diagnostic.

#### <span id="page-7-0"></span>**4.1.2 RETRANSMISSION DU POINT DE ROSÉE DANS LE SIGNOW**

Pour utiliser le **RHT** et transmettre le point de rosée au lieu de l'humidité relative, l'option **Point de Rosée** doit être sélectionnée dans le paramètre **Mesure d'Humidité**. À ce moment-là, les valeurs d'échelle seront converties en unité de point de rosée, c'est-à-dire en degrés (Celsius ou Fahrenheit, selon la sélection).

Vous devez procéder au reste de la configuration et l'envoyer à l'équipement à l'aide du bouton **Envoyer**.

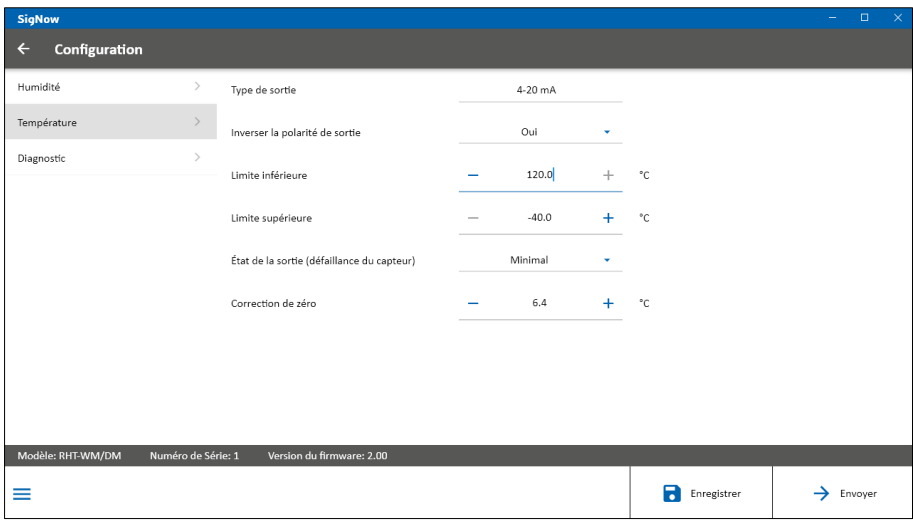

**Figure 10 –** Point de rosée dans le **SigNow**

#### <span id="page-7-1"></span>**4.1.3 LOGICIEL TXCONFIG**

Lors de l'exécution du logiciel **TxConfig** et de la connexion à l'équipement, l'écran suivant s'affiche :

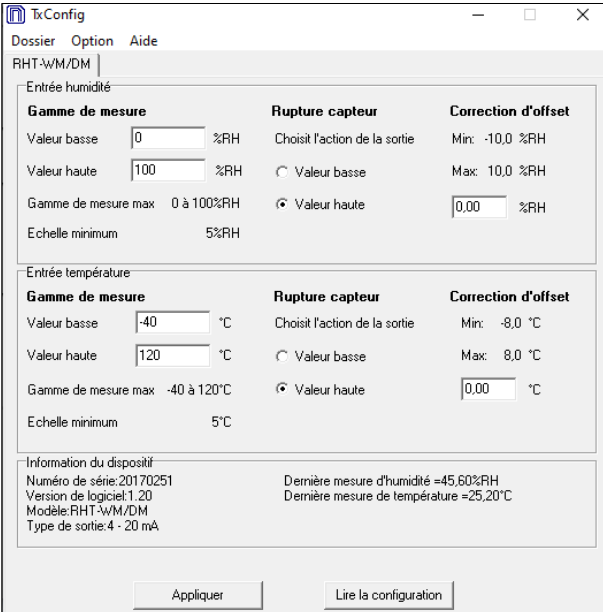

**Figure 11 –** Écran principal du logiciel **TxConfig**

Les champs de cet écran sont les suivants :

**1. Gamme de mesure** : il définit les plages de mesure d'humidité et de température. On doit indiquer un seuil inférieur (**Valeur basse**) et un seuil supérieur (**Valeur haute**).

La plage définie ne peut pas dépasser la plage du capteur (**Gamme de mesure max.**), ni avoir une plage de largeur (*span*) inférieure à l'**échelle minimale** indiquée.

Lorsque le seuil inférieur est défini avec une valeur supérieure au seuil supérieur, le courant de sortie a un comportement décroissant (20~4 mA).

- **2. Rupture capteur** : il établit le comportement des sorties lors d'une défaillance des capteurs. Si la **Valeur basse** est sélectionnée, la sortie prend sa valeur minimale (4 mA, *down-scale*). Si la **Valeur haute** est sélectionnée, elle prend sa valeur maximale (20 mA, *up-scale*).
- **3. Correction d'offset** : il corrige de petites erreurs de mesure dans la valeur de sortie.
- **4. Information du dispositif** : il présente des informations identifiant le transmetteur, qui doivent mises à disposition du fabricant dans éventuelles consultations.
- **5. Lire la configuration** : si sélectionné, il permet de lire la configuration actuelle de l'appareil connecté.
- **6. Appliquer** : si sélectionné, il permet d'envoyer la configuration à l'appareil connecté.

**Remarque** : si l'utilisateur ne spécifie pas une configuration dans le bon de commande, la configuration par défaut sera :

- Plages de mesure : 0 à 100 °C et 0 à 100 % HR ;
- 0 °C de correction du zéro (*offset*) ;
- Sorties au maximum lors d'une défaillance du capteur.

Il est important de noter que l'exactitude de l'appareil est basée toujours sur la plage maximale du capteur utilisé, même si une plage intermédiaire est configurée. Par exemple :

Le capteur d'humidité a une plage maximale de 0 à 100 % HR et une exactitude de 3 % à 25 °C, comme le montre la **Figure 17**. On peut, donc, avoir une erreur allant jusqu'à 3 % HR en toute partie de la plage adoptée.

Cette erreur est la même sur une plage large (0 à 100 % HR) que sur une plage plus étroite, telle que 20 à 80 % HR.

**Une erreur de configuration du port série peut survenir lorsque d'autres logiciels utilisent le même port série. Veuillez finaliser tous les logiciels utilisant le port série spécifié pour le TxConfig avant de l'utiliser.**

#### <span id="page-8-0"></span>**4.1.4 RETRANSMISSION DU POINT DE ROSÉE DANS LE TXCONFIG**

Pour que le **RHT** transmise le point de rosée à la place de l'humidité relative, suivre les étapes ci-dessous :

- Brancher l'appareil à l'interface **TxConfig-USB** et lancer le logiciel.
- Le logiciel reconnaît donc le modèle **RHT**, puis lit sa configuration et l'affiche.
- Dans le menu **Option**, choisir l'option **Type de lecture d'humidité** et puis l'option **Point de rosée**. Ainsi, les valeurs des échelles seront converties à l'unité de point de rosée, les degrés (Celsius ou Fahrenheit, l'utilisateur choisit).
- Finaliser la configuration et l'envoyer à l'appareil en cliquant sur **Appliquer**.

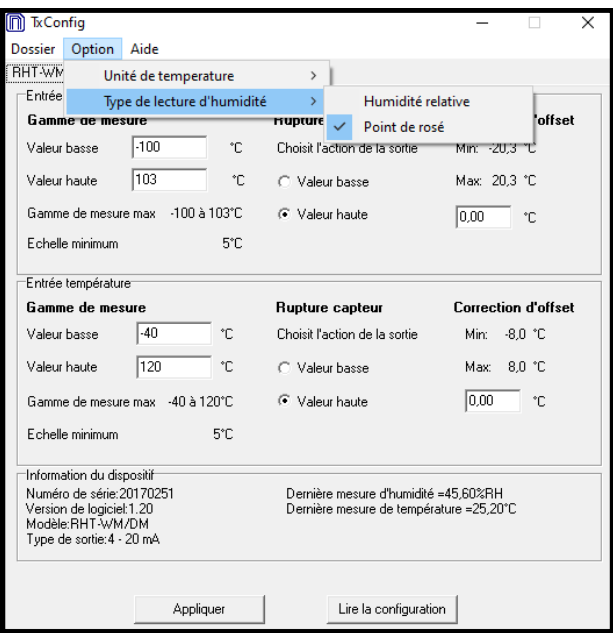

**Figure 12 –** Point de rosée

Si l'option **Type de lecture d'humidité** n'est affiché et que le transmetteur a été détecté correctement, la version logicielle du **TxConfig** est probablement ancienne et ne prend pas en charge cette fonctionnalité. Dans ce cas, télécharger la dernière version et la mise à jour respective.

#### <span id="page-9-0"></span>**4.1.5 APPLICATION SIGNOW**

Lors de l'utilisation d'un câble OTG et de l'Interface de Configuration **TxConfig-USB** pour connecter l'équipement au smartphone et exécuter l'application **SigNow** (voir le chapitre RACCORDEMENTS DU SMARTPHONE), il faudra d'abord approuver l'utilisation du **TxConfig-USB**, qui agira comme un intermédiaire pour la connexion :

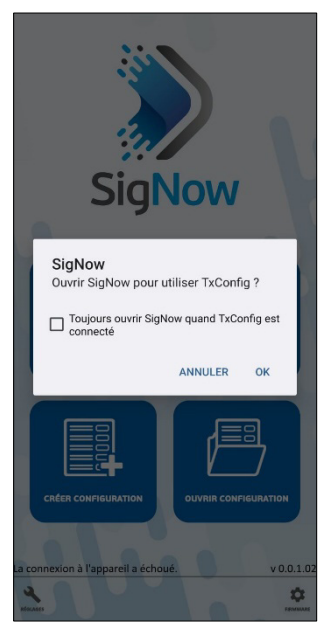

**Figure 13 –** Utilisation de la **TxConfig-USB**

Après cela, l'application reconnaîtra l'appareil et affichera l'écran d'accueil :

Cliquez simplement sur le bouton **Configuration** pour afficher l'écran principal de la section de **Configuration du RHT** :

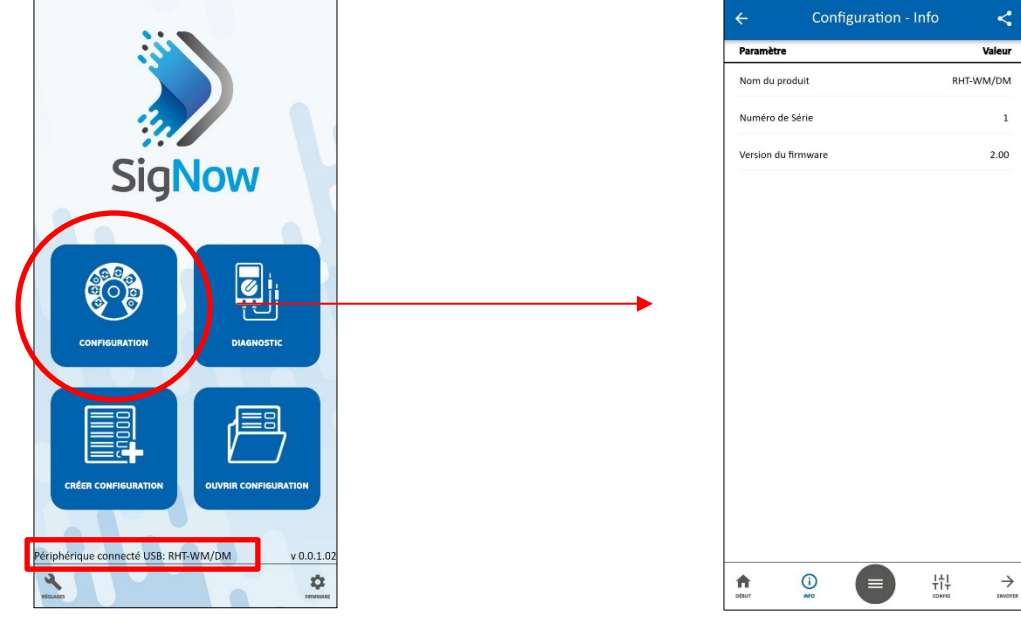

**Figure 14 –** Tela inicial do aplicativo **Figure 15 –** Tela de informações

Dans celui-ci, il est possible d'afficher des informations sur l'équipement, telles que le nom, le numéro de série et la version du micrologiciel. Lors de l'ouverture de la section **Config**, il est possible de configurer les paramètres exposés dans la section LOGICIEL SIGNOW.

Dans le manuel **SigNow**, disponible sur le site Web de **NOVUS**, il est possible d'obtenir des informations plus spécifiques sur les boutons et le processus de diagnostic.

# <span id="page-10-0"></span>**4.2 RACCORDEMENTS DU SMARTPHONE**

Les smartphones dotés de la technologie *On the Go* (OTG) peuvent être directement connectés à l'équipement via le port USB. Avec l'aide de l'Interface de Configuration **TxConfig-USB**, il est possible de reconnaître et de configurer le **RHT** en exécutant l'application **SigNow**. Pour cela, comme on peut le voir sur la **Figure 16**, il est nécessaire d'observer comment le câble OTG est connecté à l'équipement :

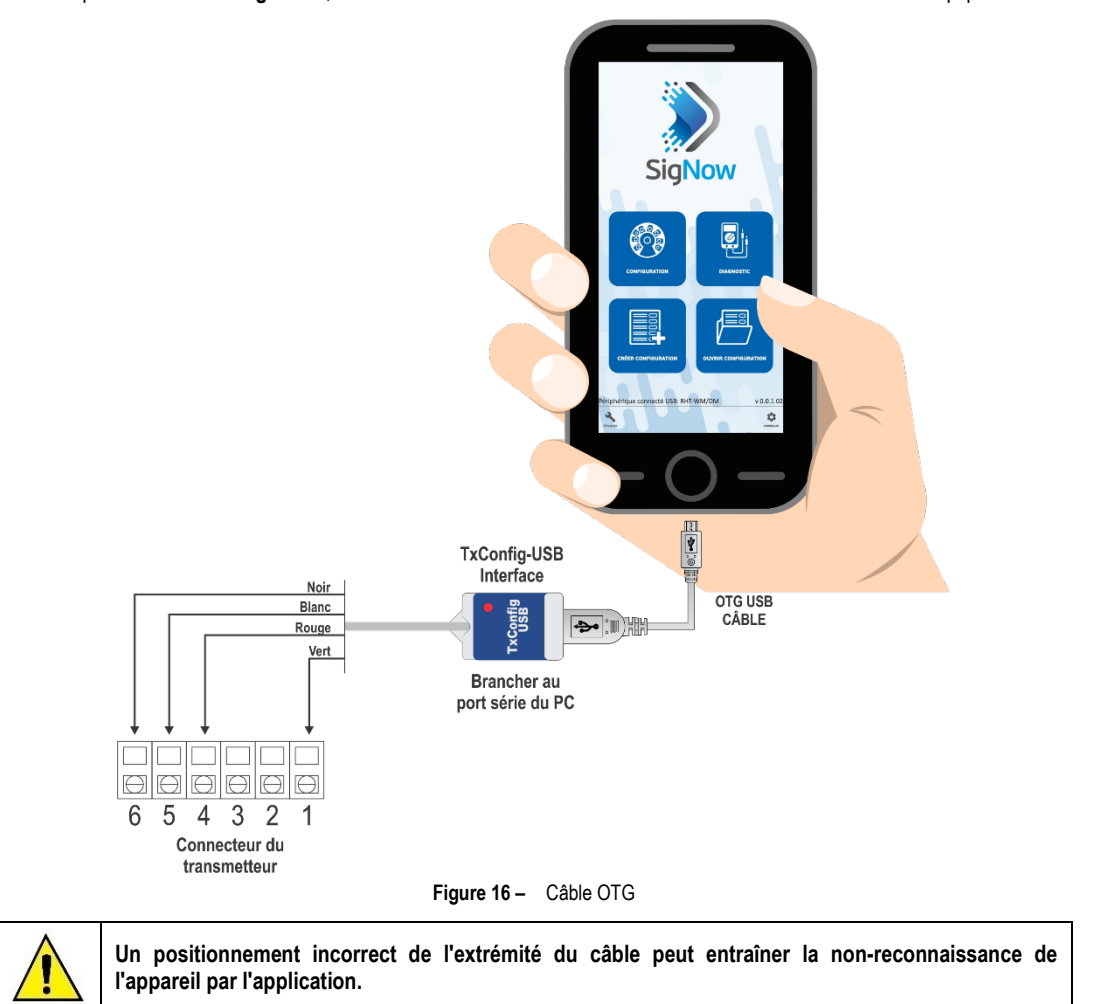

# <span id="page-11-0"></span>**5 SPÉCIFICATIONS**

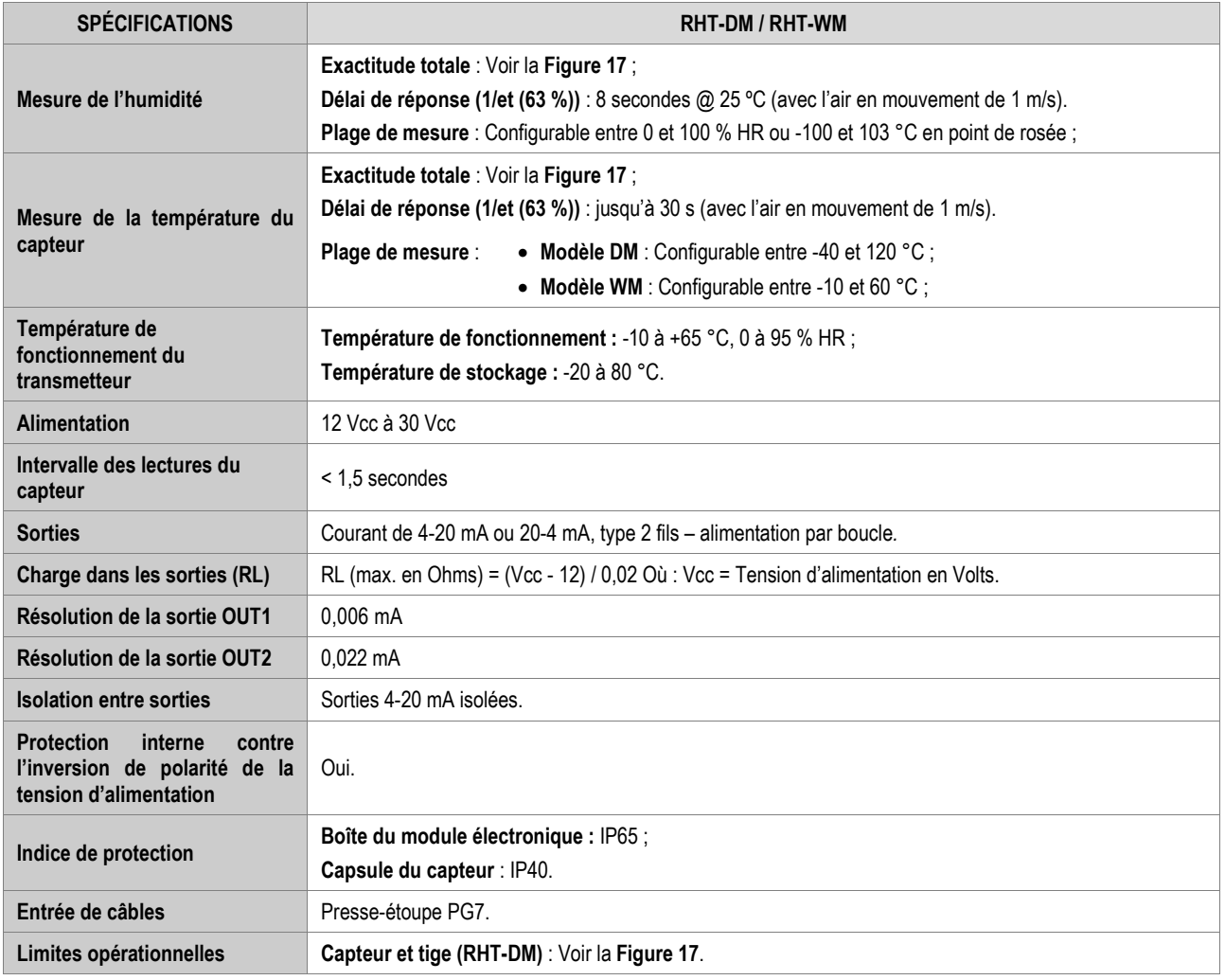

**Tableau 2 –** Spécifications techniques

#### **IMPORTANT**

Le capteur utilisé dans cet appareil peut être endommagé ou désétalonné s'il est exposé à des atmosphères contaminées par des agents chimiques. L'acide chlorhydrique, l'acide nitrique, l'acide sulfurique et l'ammoniac en concentrations élevées peuvent endommager le capteur. L'acétone, l'éthanol et le propylène glycol peuvent causer des erreurs de mesure réversibles.

### <span id="page-11-1"></span>**5.1 EXACTITUDE DES MESURES ET LIMITES OPERATIONNELLES DES CAPTEURS**

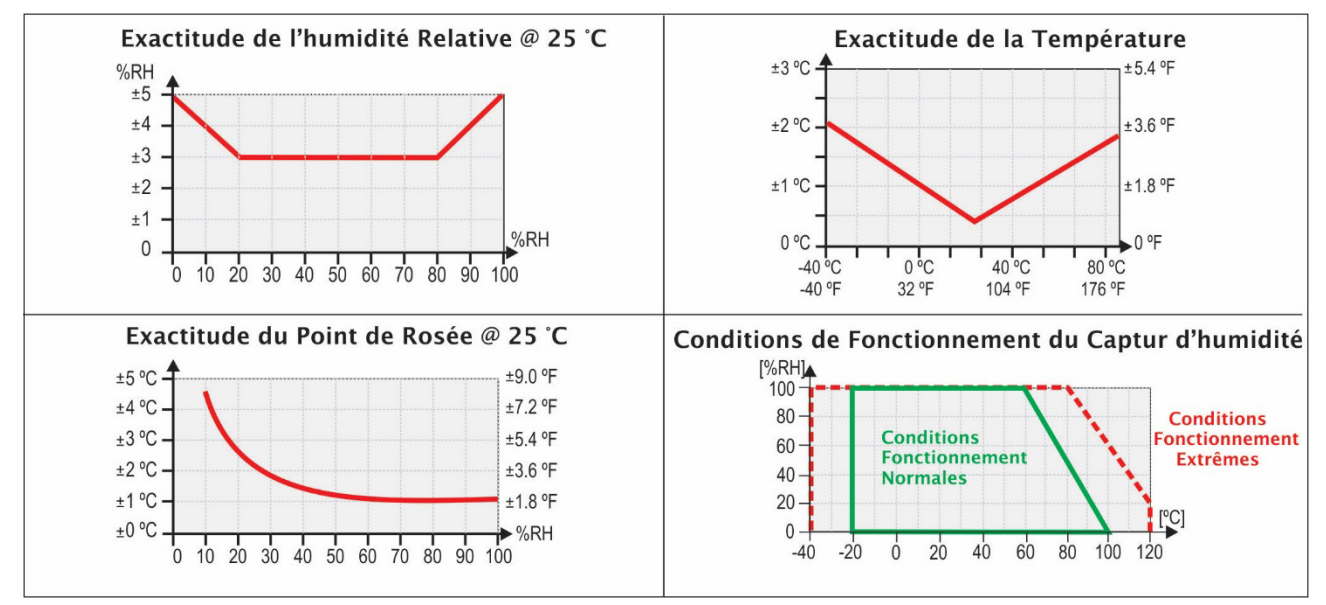

**Figure 17 –** Exactitude de la mesure d'humidité et de température

# <span id="page-12-0"></span>**5.2 CERTIFICATIONS**

### **CE Mark**

Cet appareil est un produit classe A. Dans un environnement domestique, il peut provoquer des interférences radios et obliger l'utilisateur à prendre des mesures adéquates.

# <span id="page-12-1"></span>**6 GARANTIE**

Les conditions de garantie se trouvent sur notre site We[b www.novusautomation.fr/garantie.](http://www.novusautomation.fr/garantie)